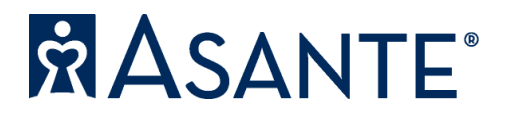

## Tuition Reimbursement Tip Sheet

## The Reimbursement Request Process:

- 1. To begin the Tuition Reimbursement Request process, follow this link: [https://eforms.ahs.asante.org/.](https://eforms.ahs.asante.org/)
- 2. Select the link for Tuition/Certification Reimbursement Request.

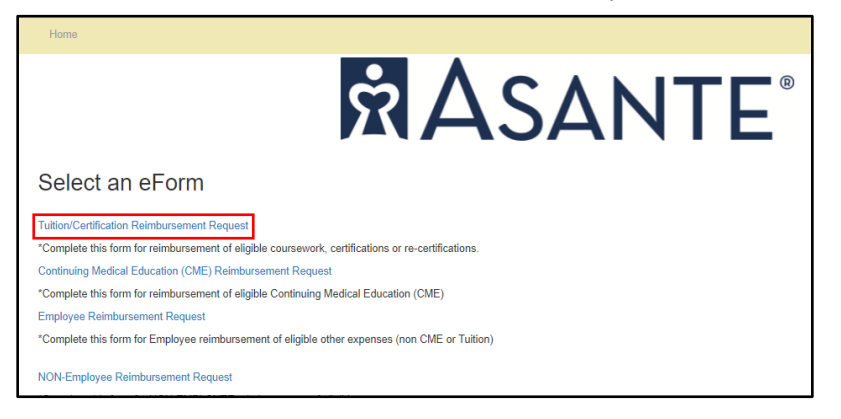

3. Enter your employee ID or last name into the "Select Employee" field. Your information will then populate into the grey fields. Proceed by filling out the empty fields with an asterisk (\*). Make sure to select the term, semester or that it's annually and whether it's a Graduate, Undergraduate or Certification.

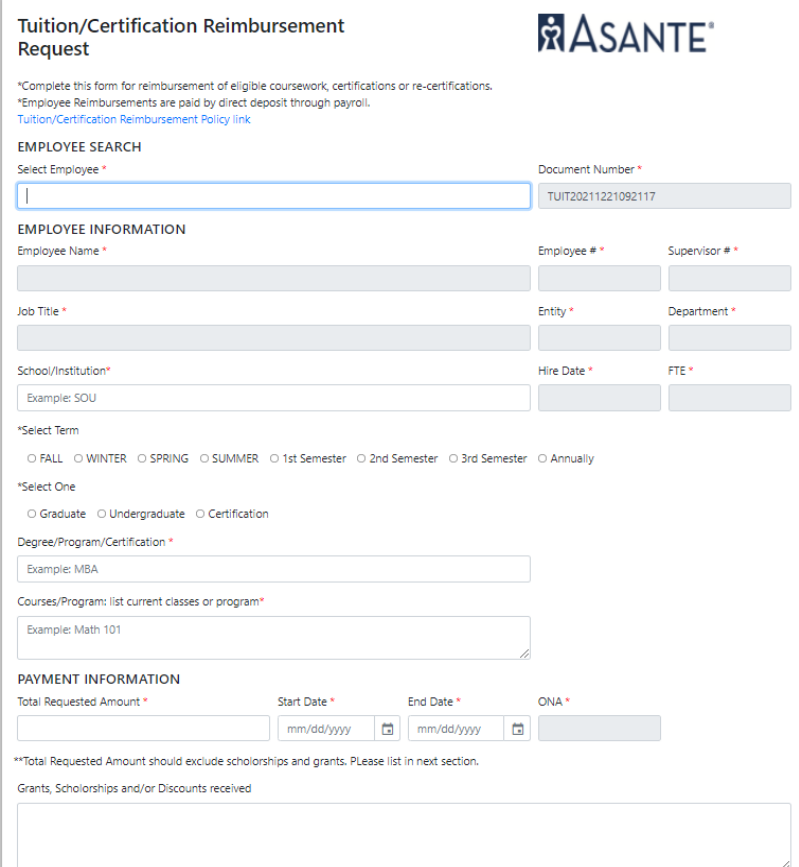

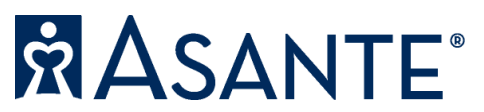

## Tuition Reimbursement Tip Sheet

4. Take the amount that you entered in the "Total Requested Amount" and enter it into the correct "Amount" field based on whether you are union or not.

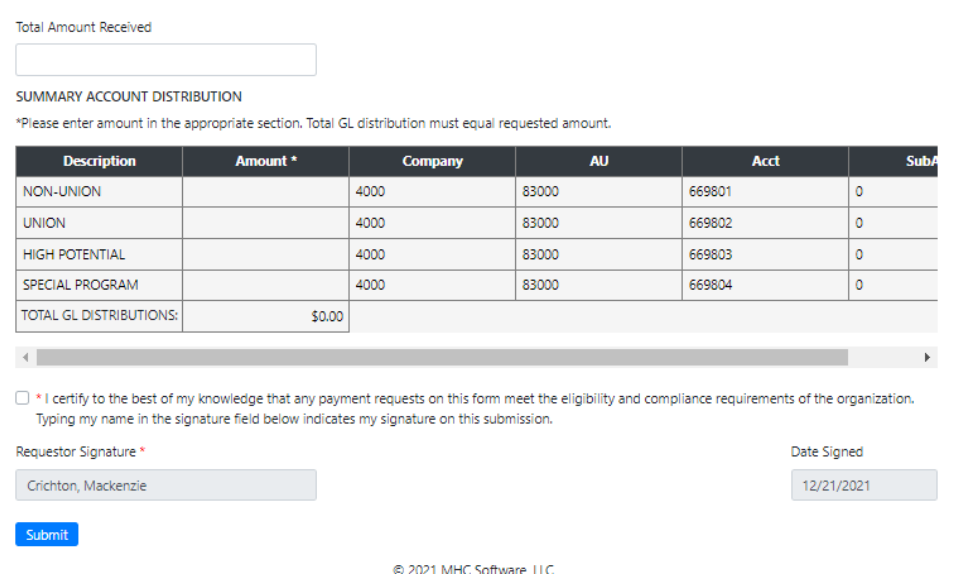

- 5. Click the check box next to the "I certify" statement.
- 6. Click the blue "Submit" button.

\*If nothing happens, there is most likely an error or something missing on the screen. Please scroll back up and locate the error. Make sure that the two amount fields match and that no information is missing.

7. Once submitted, a screen will appear allowing you to input your email address to receive a copy of the form.

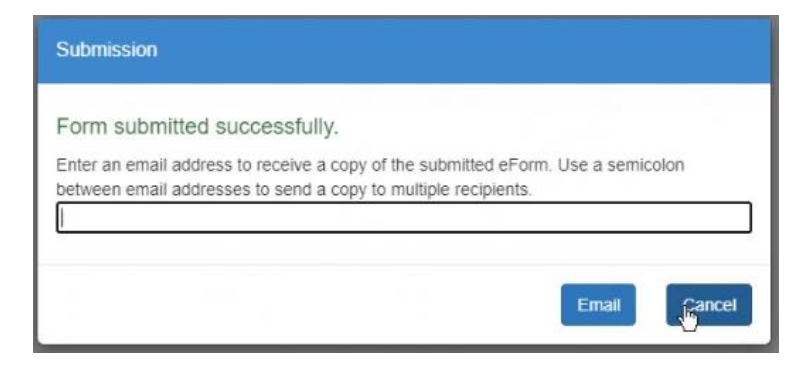

- 8. Once you've entered your email, click Email or Cancel to bypass the email and complete your form submission.
- 9. Once the request is processed, you will receive an email from [APAdmin@asante.org](mailto:APAdmin@asante.org) with a link to the MHC portal. Save this email for when you've completed the courses and are ready to submit documentation.